## **اين مار خوش خط وخال**

قسمت نهم

# **توسعه بازى هاى ساده با پايتون**

### **احمد شريف پور**

**بازى هاى ديجيتال از ابتداى صنعت محاســبات كامپيوترى يكى از سودآورترين و پرطرفدارترين بازوهاى اين صنعت محســوب مى شده اند. از ديگر سو، برنامه نويسى بازى هاى كامپيوترى به دليل تعامل شديد با كاربر و همچنين به لحاظ نياز به واكنش هاى ســريع از سوى سيستم و در مواردى شبيه ســازى هوش و رفتار انسانى از دشوارترين مواردى است كه يك برنامه نويس مى تواند در آن مهارت پيدا كند. اما اين دشوارى سبب نخواهد شد كه ما اين بخش را به صورت كامل كنار بگذاريم. در اين قسمت به طراحى و ســاخت يك بازى بسيار ســاده خواهيم پرداخت. در واقع برنامه اى خواهيم نوشت كــه يك كاراكتر دلخواه را روى صفحه بازى بــه فرمان كاربر جابه جا مى كند. همانند بازى هاى پرطرفدار و مشــهور كه بر اســاس يك موتور بازى توسعه داده مى شوند، ما نيز در اين بخش از مجموعه مقالات پايتون به بررســى يكى از ماجول هاى مخصوص توسعه بازى يعنى** PyGame **ً خواهيم پرداخت. هرچند برنامه ما عملا يك «بازى» نخواهد بود، اما شما را با اصول اوليه كار آشنا خواهد كرد.**

**برنامهنويسي**

در ايــنقســمتقصد داريم بــه بررســىPygame بپردازيم. درواقع Pygame مجموعــهاىاز ماجولهــااســتكــه بــا هــدفسادهســازى روند توســعه بازىهاىســاده طراحىشــدهاند. اينماجولها ازســايت org.pygame.www قابــل دريافتهســتند. به گفته توســعهدهندگاناين مجموعه: «Pygame كتابخانهاى مستقل از پلتفرم است كه براى سادهسازى توســعه نرمافزارهاى مالتى مديانظير، بازىها، توسط زبان پايتون طراحى شــدهاســت. Pygame براىاجرابه زبانبرنامهنويسىپايتونو كتابخانه مالتىمديــاىSDL نيــاز دارد.» بــراىنصــبPygame روىاوبونتــو به ســادگىمىتوانيد با مراجعه به SynapƟc بســته نرمافــزارىآن را با نام pygame-python دانلود كنيد يا در ترمينال دستور زير را وارد كنيد: sudo apt-get install python-pygame

### صفحه بازى

براىشروع كار، فهرست 1 را در ويرايشگر متن دلخواهتان وارد كنيد و بــانــام py1.game آنرا ذخيره كنيد. درخط 3 ايــنبرنامه ما Pygame را import مىكنيم تا توابع و مقادير آن را در اختيار داشــته باشــيم. پس از آن و در خــط ۵ ماجــول 0s راوارد مىكنيــم. هدف اصلى از بهكار بردن ماجول os در خط ۶ مشــخص مى شــود. جايى كه ما با مقداردهى يكى از مقادير متغير environment از ماجول os) كه از جنس ليســت است) تعيين مى كنيم پنجره مربوط به برنامه بازى ما درســت در وســط صفحه نمايش بــازشــود. پساز آندرخط 8 كــد Pygame را راهانــدازىيابه اصطلاح initialize مى كنيم. اين كار باعث مى شــود، پنجره مربوط به بازى ما توليد شــده و در وســطصفحه به نمايشدرآيد. در مرحله بعد و درخطشماره 10 انــدازهايــنپنجره رابرابــر 800×600 و درخط 11 عنــوانپنجره را برابــر عبــارت"1 Test Pygame "تنظيم مىكنيــم. در نهايت،بااجراىيك حلقه به انتظار يكرويداد (در اينجافشــردهشدنكليدهاىماوسيا كليدى از صفحــه كليد) مى نشــينيم. نخســتين برنامهاى كه ما بــا كمك Pygame نوشــتهايم، هيـــچ عمليات خاصـي انجام نمى دهد و تنهــا هدف مااز آوردن اين مثال آشــنايى با روش راهانــدازى و تنظيم خصوصيات ابتدايى پنجره برنامــه نظيــراندازهوعنــوانپنجرهبود. آنچه دراينجامهماســتدرك شــىء screenبه عنــوان يك «ظرف» يــاContainer اســت. در اصطلاح

1 2 3 4 from pygame.locals import \* 5 6 7 8 9 10 screen = pygame.display.set\_mode((800,600)) 11 pygame.display.set\_caption(‹Pygame Test 1›) 12 doloop=1 13 while doloop: 14 15 16 #! /usr/bin/env python # importing modules import pygame import os os.environ[‹SDL\_VIDEO\_CENTERED›]=›1› # Initializing the game pygame.init() # screen setup if pygame.event.wait().type in (KEYDOWN ,\ MOUSEBUTTONDOWN): break

Pygame به آنسطح يا Surface گفته مىشود. اينشىءبه نوعى نقش يك برگه كاغذ را بازى خواهد كرد كه ما ترســـيمات مورد نظرمان را روى آن انجام مىدهيم.

اكنــون مى توانيــم بــه تدريج قابليت هــاو تنظيماتى رابــه اين برنامه بيافزاييــم. براىشــروع از تغيير پسزمينه برنامهشــروع مىكنيم. براى تنظيــم رنگدر ماجولهاىPygame مجبور هســتيم مقادير RGB ياقرمز، سـبز و آبى رنگ را تعيين كنيم. براى ســادهتر شــدن اين كار مى توانيد از نرمافــزارىبه نامcolorname اســتفاده كنيد كــه ازطريقمركزنرمافزار اوبونتــو قابل نصب اســت. به كمــك اين نرمافزار تعييــن مقادير RGB هر رنــگدلخــواهازطريقيكچرخرنگبهســادگىامكانپذيرخواهدشــد. براىتنظيمرنگپسزمينه كافىاســت،پساز دســتور importخطزير را اضافه كنيد:

Background = 208 , 202 , 104

اين كار رنگى آجرى را به متغير Background (كه از جنس توپل است) نسبتخواهد داد. آنگاهپساز دستور capƟon\_set.display.pygame دو خط زير را اضافه كنيد:

screen.fill(Background)

screen.display.update()

متــد ()fill.screenتنظيــمرنگصفحهرابرعهده داردومتد()update باعثاعمال تنظيم انجامشدهبه صفحه در حال نمايش خواهدشد. نمايش متن

اكنون زمان آن رسيده است كه چند سطر متن را به پنجره برنامه اضافه كنيم. درســت بعد از تعريف رنگ پس زمينه دستور زير را براى تنظيم رنگ پيشزمينه بهسفيد وارد كنيد:

FontForeground = 255 , 255 , 255

اگــر برنامه را در اين وضعيت اجرا كنيد، اتفاق خاصى رخ نخواهد داد، زيــرا ما تاكنون تنهـا رنگ متن را تعيين كردهايم. براى نوشــتن متن روى screenيا همانپنجرهبرنامه،خطوطزير رابيندو دستور ()fill.screen و .كنيد وارد pygame.display.update()

font = pygame.font.Font(None , 27) text = font.render('Here is some text' , True , FontForeground , Background) textrect = text.get\_rect() screen.blit(text,textrect)

Pygame Test 1

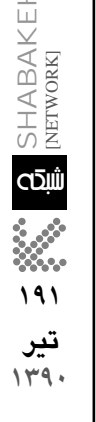

Here is some text **فهرست1** كد ساده اي براي ايجاد يك صفحه Pygame **شكل1** قراردادن متن روي يك صفحه Pygame

 $\uparrow$  -  $\times$ 

اين برنامه را با عنوان game2.py ذخيره كرده و اجرا كنيد. برنامه شما اكنون بايد شــبيه فهرســت ٢ باشد. براى نوشتن متن ما ابتدا در خط ١٥ متد Font رافراخوانده و 2 آرگومان را به آن پاسكردهايم. نخســتين آرگومان نــام فونــتو دومىاندازهآنخواهــد بود. در اينجا مــااز Noneبراىنام فونت اســتفاده كردهايم كه باعث مى شـــود سيستم از فونت پيش فرض خود استفاده كند.

پــساز آنو درخط 16 متــد ()render.fontرابهكار بردهايم كهچهار آرگومــان دارد. ايــن چهار آرگومــان به ترتيب عبارتنــد از متن موردنظر، اســتفادهياعدماســتفادهاز aliasing-anƟ،رنگپيشزمينه متنودرنهايت رنــگ پس زمينــه آن. براى قــرار دادن متن روى screenاز واســطى به نام مســتطيليــا Rectangle اســتفاده مىكنيم. درخط 18 بااســتفادهاز تابع ()rect\_get.text مســتطيل مربوطبه متن را ايجاد كردهايم. دركاين روند بسيار مهم است، زيرا اغلب اشيايى كه از اين به بعد با آنها سروكار خواهيم داشت، مستطيل خواهند بود.

پــساز آنما مســتطيلحاوىمتــنرا روىscreenقــرار داده (خط ١٩) و تغييـــرات را اعمـــال كردهايـــم. امـــا blit چيســت و چـــرا از چنين نام عجيــبو غريبى اســتفاده مىشــود؟ ريشــههاىايــن نام بهســالهاى 1970 و دورانزيراكــسپــارك (جايــىكــه بســيارىاز تكنولوژىهاى امــروزىرا مديــون دانشــمندان و نــوآوران فعــال در آن هســتيم) باز مىگــردد. اين اصطلاح در واقــع خلاصه Transfer Block Bitmap اســت. وظيفــه اين دســتور قــرار دادن يک بلــوک تصويرى روى يــک پس زمينه است.

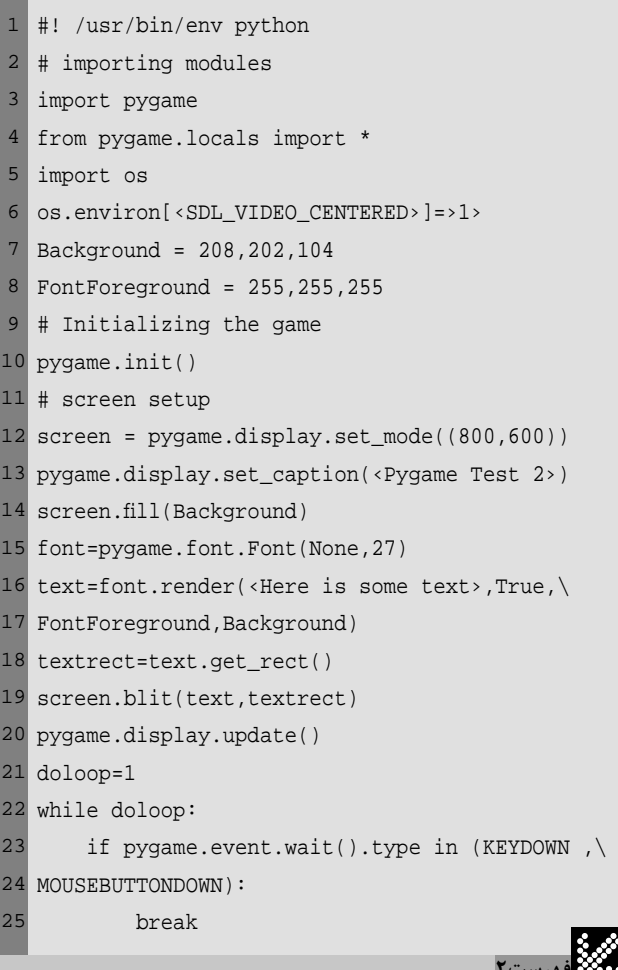

**192 تير 1390**

 $2$  shabakeh

امــااگــر بخواهيم متنما درســتدر وســطپنجرهبرنامهظاهرشــود، چــه بايد كــرد؟ در چنينصورتىكافىاســتبين دســتور ()rect\_get.text (خط 18) و blit.screen) خط 19) اين دو خط را اضافه كنيد:

textRect.centerx = screen.get\_rect().centerx textRect.centery = screen.get\_rect().centery

همانگونـــه كه مشـــاهده مىكنيد، خود screen هم در واقع يك مســتطيل اســتكه مابه كمكمتد ()rect\_get مشــخصاتآنو به ويژه x و y مركز آن را استخراج كردهايم و آنها را به مختصات مركز مستطيل متن نسبت دادهايم.

دوباره برنامه را اجرا كنيد. اين بار مشاهده خواهيد كرد كه همانند شكل ١ پــساز اجــراى آن، متن Here is some text درســت در وســط پنجره برنامه set\_italic(True) و set\_bold(True)متدهــاى بااســتفادهاز .مىشــود ظاهر درســتپــساز قســمتFont.font.pygameمىتوانيد به متــنحالتتوپر يا مايل را نيز نســبت دهيد. اگر به خاطر داشــته باشــيد، پيشتر گفتيم كه براى تنظيم فونتمتن از متد ()Font.font.pygame استفاده مىكنيم كه دو آرگومان فونت و اندازه را دريافت مى كند. مشــكل اينجا اســت كه ما نمى توانيم از محل قرارگيــرى و نصب فونتهاى مختلف روى سيســتمهاى متفــاوت اطلاع پيدا كنيم يا درباره حالتى خاص مطمئن باشــيم. خوشــبختانه pygame اين امكان راباپيشبينىمتدىبه نام font\_matchحلكردهاســت. در فهرســت 3 شــما قطعــهكدىرا مشــاهدهمىكنيد كــهمىتواند بهعنوانمثــال، محلقرارگيرى فونــت Courier New رابــراى ماچاپ كند. اين كد در سيســتم نگارنده آدرس بازمىگردانــد را usr/share/fonts/truetype/freefont/FreeMono.ƪ كــه ممكــن اســتدرسيســتمشــما مقــدار ديگــرىباشــد. اگــر فونــت New Courier روىسيستم نصبنشدهباشد، اينكد مقدار Noneرابازخواهد گرداند. اما اگر فرض كنيم اين فونت روى سيســتم نصب شــده باشد، مى توان مقدار برگشتى اين تابع را مانند قطعه كدزير براى تنظيم فونت برنامه به كار برد: courier = pygame.font.match\_font('Courier New') font = pygame.font.Font(courier , 27)

ايــندوخــطرا نيز مىتوانيــد به عنــوانآخرينتغييراتبــه كد برنامه game3.py خــود اعمــال كنيد. در هنگام ايجاد يك بــازى واقعى نهايت كار آن است كه از يك فونت مشخص كه مطمئن هستيد روى سيستمهاى هدف موجود است، استفاده كنيد يا فونت موردنظر رابه همراه بسته نصب بازى عرضه كنيد.

#### گرافيك

اگرچــهمتنهازيباهســتند،امــاگرافيكهاازآنهازيباترنــد. دراينجابه توضيــح نحــوه كار اســپرايتها (Sprite (در pygame خواهيــم پرداخــت. اسپرايتها تصاوير دو بعدى سادهاى هستند كه در نرمافزارهاى گرافيكى براى نمايش اجزاى بازى مورد اسـتفاده قرار مى گيرند. براى اســتفاده از گرافيكها در برنامه بازى خودتان، توســط نرمافزارى نظير GIMP يا ابزارهاى مشــابه تصويرىشــبيه يكآدمكرا در يكفايل 50 × 50 پيكســلترســيم كنيد. رنگ پسزمينه تصوير را به حالتشفاف (Transparent (تغيير دهيد و فايل را با نام png.sƟck در پوشــهاىكه فايلهاىكد برنامه در آن قرار دارند، ذخيره كنيد. توجه كنيد كه حتما حالت پس زمينه تصوير را روى Transparent تنظيم كنيد تا هنگام نمايش و حركت اســپرايت روى پس زمينه تنها تصوير آدمك ديده شود، نه يك مربع 50 × 50 سفيد رنگ.

import pygame from pygame.locals import \* print pygame.font.match\_font(‹Courier New›)

**فهرست2 فهرست3** كدي براي تعيين محل يك فونت خاص

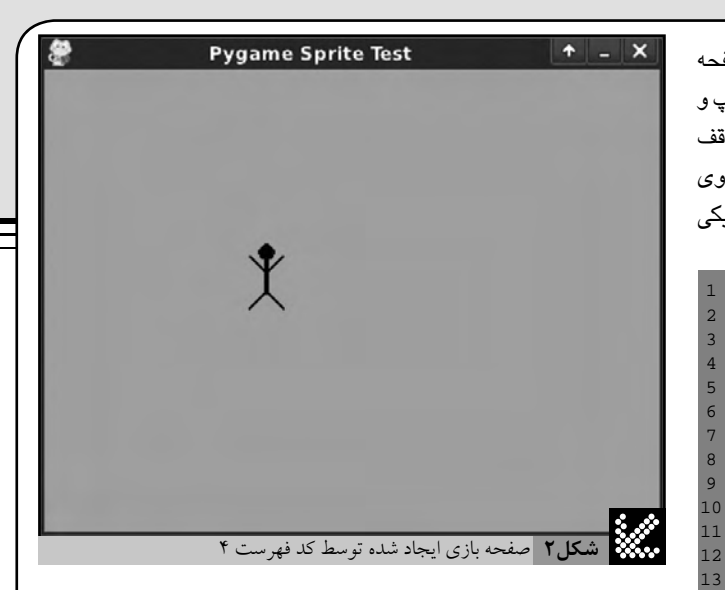

اســپرايت آدمك و ديگرى يك اســپرايت خالى استفاده خواهيم كرد. زمانى كه كليدى فشرده مى شود، برنامه موقعيت جديد اسپرايت آدمك را محاسبه مى كند، سپس ما اسپرايت خالى را در محل فعلى آدمك قرار مى دهيم تا به اصطلاح آن را پاک کنيم، آن گاه اسپرايت آدمک را در محل جديد ظاهر مى کنيم. يک فايل جديد ايجاد كنيد و محتويات فهرست ۴ را در آن وارد كرده و آن را با نام game4.py ذخيره كنيد. با اجراى اين كد شــما آدمك متحرك را روى پس زمينهاى به رنگ سبز تيره مشاهده خواهيد كرد كه به كليدهاى جهتنما واكنش نشان داده و به دستور شما حركت خواهد كرد. بخش اول اين كد، شبيه مثالهاى قبلى و شامل خطوطــى براىimport ماجولهاىموردنيــاز و تنظيم رنگ و عنوان صفحه بازى است. پس از آن در خط ۱۶ كلاسى را براى كنترل و مديريت اسپرايت يا گرافيک دلخواهمان تعريف كردهايم. در ابتداى كلاس و با تعريف تابع \_\_init\_\_ ما اســپرايت را راهاندازى مى كنيم. غالب كارهاى ساخت اسپرايت به كمك متد تعريفشــدهpygameدرخود كه pygame.sprite.Sprite.\_\_init\_\_ اصلــى است (خط 18) به انجام مىرسد. پس از آن در خط 20 سطح يا Surface بازى راتعريفكردهوآنراscreenناميدهايم. بعدهابهكمكشيءscreenمىتوانيم كنترل كنيم كه اســپرايت از صفحه بازى خارج نشود. سپس در خط ٢٣ باتابع load.image.pygame فايل تصوير آدمك ســاختهشده را به اسپرايتنسبت دادهايم. اگر فايل برنامه و فايل تصوير در يك پوشه نباشند، بايد آدرس كامل فايل تصويرىدر اين تابع قيدشــود. پس از آن در خطهاى 25 و 26 موقعيت y , x اســپرايتتوســطمتغيــر posiƟonكــه بــه تابــع پاسشــدهاســت، تنظيم مىشود.

تابع update كه در خط ٢٧ تعريف شده است، وظيفه حركت دادن اسپرايت و پركردن محل قبلى آن با يك فضاى خالى (پاك كردن اســپرايت) را برعهده خواهد داشت. اين تابع همچنين عدم خروج اسپرايت از صفحه را كنترل مىكند. پساز پايانتعريفكلاس، مانمونهاىاز كلاسرا درخط 41 بانام character ايجــاد كــردهوباتابــعblitروىصفحه نمايشدادهايم (خــط 42). پسازآن شــىء blankيــاپــاككنندهايجادشــدهوتابعupdateماجــولdisplay به اجــرا در مىآيــد. پساز آندرخطوط 47 تا 67 يكحلقه بىپايانايجادشــده و با كنترل ورودى كاربر، آدمك ســـاخته شـــده روى صفحه نمايش به حركت در خواهــد آمد. كارهاى بســيار پيچيدهترى با pygame قابل انجام اســت به عنوان مثال، اين ماجول داراي توابعي براي كنترل برخورد اســپرايتها (مثلاً برخورد گلوله باشــخصيتبــازي)، نگهداريامتيازهــا و افزودنجلوههاي صوتي و... نيز دارد. اما هدف ما آشــناكردن شــما با مباني كار با اين ماجول بود و اميدواريم كه توانسته باشيم حس كنجكاوى شما را براي آگاهي بيشتر برانگيخته باشيم.

**193**

SHABAKEH<br>inetworki

**تير 1390** هدف بعدى ما، طراحى بازى به گونهاى است كه اين اسپرايت روى صفحه بازى نمايش داده شود و با فشرده شدن كليدهاى جهتنما، آدمك نيز به چپ و راست و بالاو پايين حركت كند. اين حركت بايد در لبههاى صفحه بازى متوقف شــودوبافشــردهشــدنكليدqبازىخاتمه يابد. حركتدادناسپرايتروى صفحه به نسبت ساده است. تنها بايد بدانيد كه براى اين كار از دو اسپرايت؛ يكى

#! /usr/bin/env python # importing modules import pygame from pygame.locals import \* import os import sys os.environ[‹SDL\_VIDEO\_CENTERED›]=›1› Background = 0,255,127 FontForeground = 255,255,255 # Initializing the game pygame.init() # screen setup screen = pygame.display.set\_mode((400,300)) pygame.display.set\_caption(‹Pygame Sprite Test›) screen.fill(Background) class Sprite(pygame.sprite.Sprite): def \_\_init\_(self,position): pygame.sprite.Sprite.\_\_init\_(self) # get the screen rectangle self.screen = pygame.display.get\_surface().get\_rect() # Variable to store privious position self.oldsprite=(0,0,0,0) self.image=pygame.image.load(‹stick.png›) self.rect=self.image.get\_rect() self.rect.x=position[0] self.rect.y=position[1] def update(self,amount): # make a copy of current rectangle self.oldsprite = self.rect # Moving the rectangle self.rect = self.rect.move(amount) # Check the border if self.rect.x <0: self.rect.x=0 elif self.rect.x > (self.screen.width - self.rect.width): self.rect.x = self.screen.width - self.rect.width if self.rect.y < 0: self.rect.y=0 elif self.rect.y > (self.screen.height - self.rect.height): self.rect.y = self.screen.height - self.rect.height character = Sprite((screen.get\_rect().x , screen.get\_rect().y)) screen.blit(character.image,character.rect) blank=pygame.Surface((character.rect.width,character.rect.height)) blank.fill(Background) pygame.display.update() doloop=1 while doloop: for event in pygame.event.get(): if event.type == pygame.QUIT: sys.exit() elif event.type == pygame.KEYDOWN: if event.key == pygame.K\_LEFT: character.update([-10,0]) elif event.key == pygame.K\_UP: character.update([0,-10]) elif event.key == pygame.K\_RIGHT: character.update([10,0]) elif event.key == pygame.K\_DOWN: character.update([0,10]) elif event.key == pygame.K\_q: doloop=0 # Erase old position screen.blit(blank,character.oldsprite) # Draw new screen.blit(character.image,character.rect) # Update modified positions pygame.display.update([character.oldsprite,character.rect])

**فهرست4** حركت دادن يك كاراكترروي صفحه Pygame